### Руководство по безопасному использованию Для безопасной работы устройств их необходимо устанавливать и использовать в строгом соответствии с поставляемой в

комплекте инструкцией и общепринятыми правилами техники безопасности. Ознакомьтесь со всеми предупреждениями, указанными на маркировке устройства, в инструкциях по эксплуатации, а также в избежание поражения электрическим током.

- 
- гарантийном талоне, чтобы избежать неправильного использования, которое может привести к поломке устройства, а также во
- Сведения об ограничениях в использовании с учетом предназначения для работы в жилых, коммерческих и
	-

Компания-изготовитель оставляет за собой право изменять настоящий документ без предварительного уведомления.

Допустимая температура для оборудования, используемого вне помещения, если предусмотрено параметрами оборудования:  $-30^{\circ}$ C ~70°C

#### производственных зонах

Оборудование предназначено для использования в жилых, коммерческих и производственных зона х без воздействия опасных и вредных производственных факторов.

#### Правила и условия монтажа технического средства, его подключения к электрической сети и другим техническим средствам,

- 
- 
- 

пуска, регулирования и введения в эксплуатацию

Устройство должно устанавливаться и эксплуатироваться согласно инструкциям, описанным в руководстве по установке и эксплуатации оборудования.

Правила и условия хранения, перевозки, реализации и утилизации Влажность воздуха при эксплуатации: 10% - 90%, без образования конденсата Влажность воздуха при хранении: 5% - 90%, без образования конденсата Рабочая температура: 0°C~40°C

Температура хранения: -40°C ~70°C

Оборудование должно храниться в помещении в заводской упаковке. Транспортировка оборудования должна производиться в заводской упаковке в крытых транспортных средствах любым видом транспорта.

Во избежание нанесения вреда окружающей среде необходимо отделять устройство от обычных отходов и утилизировать его передачи оборудования на утилизацию в вашем регионе.

- 
- наиболее безопасным способом например, сдавать в специальные пункты утилизации. Изучите информацию о процедуре
- В случае обнаружения неисправности устройства необходимо обратиться к Продавцу, у которого был приобретен Товар. Товар
	-

### Информация о мерах, которые следует предпринять при обнаружении неисправности технического средства

должен быть возвращен Продавцу в полной комплектации и в оригинальной упаковке. При необходимости ремонта товара по гарантии вы можете обратиться в авторизованные сервисные центры компании MERCUSYS.

Проводное подключение: Отключите Wi-Fi на вашем компьютере и подключите компьютер к любому порту Подключите ваш компьютер к роутеру (по проводному или беспроводному подключению). 1 LAN роутера с помощью кабеля Ethernet.

# Подключение устройства

### **MERCUSYS®**

#### Русский язык

# Часто задаваемые вопросы (FAQ)

Выберите Тип подключения и введите необходимые данные. Если вы не знаете, какой тип подключения выбрать, свяжитесь с вашим интернет-провайдером

### Что делать, если окно входа в устройство не появляется? B1.

- Если в настройках параметров вашего компьютера указан статический IP-адрес, измените настройку на "Получить IP-адрес автоматически".
- Проверьте, правильно ли вы ввели в адресной строке http://mwlogin.net.
- Попробуйте использовать другой веб-браузер и повторите попытку.
- Перезагрузите роутер и повторите попытку.
- Отключите сетевой адаптер, а затем снова включите его.

**c.** Придумайте и введите Имя сети (SSID) и Пароль **d.** беспроводной сети. Обязательно введите пароль для безопасности сети.

d. Нажмите  $\oslash$  для завершения настройки. Теперь ваши проводные и беспроводные устройства могут

# Нажмите чтобы завершить  $\leftrightarrow$   $\vee$

### B2. Что делать если у меня пропал доступ в Интернет?

- Проверьте, есть ли доступ к интернету, подключив компьютер непосредственно к сети интернет-провайдера с помощью кабеля Ethernet. Если доступа к интернету нет, свяжитесь с вашим интернет-провайдером.
- Перезагрузите роутер и повторите попытку.
- Откройте веб-браузер, введите http://mwlogin.net и выполните Быструю настройку ещё раз.
- Если у вас кабельный модем, сначала перезагрузите его. Если проблема не решена, войдите в веб-утилиту настройки роутера для клонирования MAC-адреса.

### B3. Как восстановить заводские настройки роутера?

## B4. Что делать, если я забыл пароль управления?

- При включенном роутер нажмите и удерживайте кнопку Reset до тех пор, пока не будет очевидных изменений в индикации, затем отпустите кнопку.
- Войдите в веб-утилиту настройки роутера для восстановления заводских настроек.

## B5. Что делать, если я забыл пароль беспроводной сети?

Выполните пункт FAQ > В3 для восстановления заводских настроек, затем создайте пароль для последующего входа в систему.

- По умолчанию пароль для беспроводной сети не установлен.
- Если вы указали пароль для беспроводной сети, зайдите на страницу веб-управления, чтобы узнать или сбросить ваш пароль.

#### Русский язык Русский язык Русский язык

Беспроводное подключение: Подключите компьютер к роутеру по беспроводному соединению. Имя сети (SSID) указано на нижней панели роутера.

# Настройте роутер

- 2 Настройте роутер с помощью браузера.
- **а.** Введите в адресной строке вашего браузера **b.** http://mwlogin.net. Создайте пароль для последующего входа в систему.

Примечание: Если окно входа не появляется, смотрите раздел Часто задаваемые вопросы > В1.

- 1 Отключите модем, выньте резервный аккумулятор, если он используется.
- 2 Подключите модем к порту Internet (или WAN) роутера с помощью кабеля Ethernet.
- 3 Включите роутер и подождите, пока он загрузится.
- 4 Включите модем.

Если вы используете подключение напрямую через кабель Ethernet и не используете DSL/кабельный/спутниковый модем, то подключите кабель Ethernet сразу к порту Internet/WAN роутера и пропустите шаги 1,2,4 для завершения подключения. \* Изображения могут отличаться от фактического вида устройств.

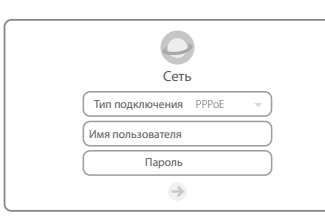

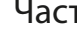

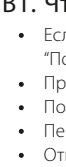

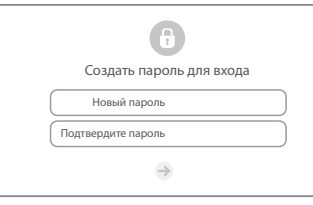

Примечание: Если вы изменили имя и пароль беспроводной сети в ходе настройки, используйте новое имя и пароль для подключения к

беспроводной сети.

подключаться к интернету!

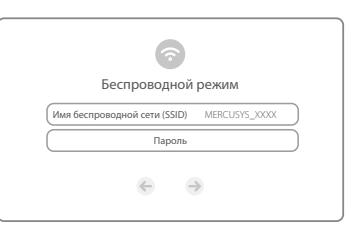

©2017 MERCUSYS 7107500082 REV2.0.0

Примечание: Если вы хотите получить больше информации о роутере, посетите сайт *http://www.mercusys.ru*.

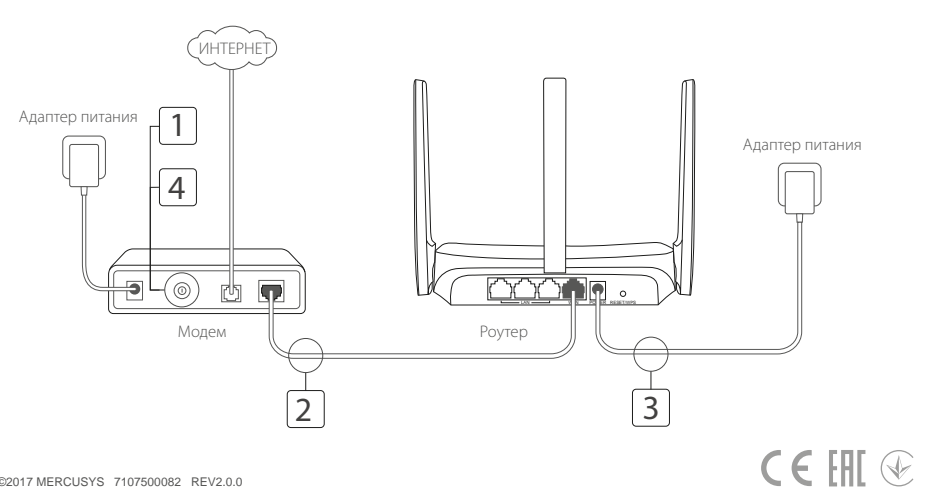

https://tm.by

Интернет-магазин TM.by

#### **Українська мова**

# Підключення обладнання

# FAQ (Найбільш розповсюдженні питання)

Якщо на комп'ютері встановлена статична IP-адреса змініть налаштування, щоб отримати IP-адресу автоматично.

- $\bullet$  Перевірте правильність введеної у web-браузері адреси http://mwlogin.net.
- Використайте інший web-браузер та спробуйте знову.
- Перезавантажте ваш маршрутизатор та спробуйте знову.
- Відключіть та повторно підключіть мережевий адаптер.

### Що робити, якщо не з'являється вікно авторизації? Q1.

## Q2.Що робити, якщо в мене відсутній доступ до Інтернету?

- Перевірте чи працює Інтернет при безпосередньому підключені комп'ютера до модема через кабель Ethernet. Якщо ні зверніться до вашого Інтернет-провайдера.
- Відкрийте web-браузер, введіть http://mwlogin.net та повторно запустіть Швидке Налаштування.
- Перезавантажте ваш маршрутизатор та спробуйте знову.
- Для користувачів кабельного модему, спершу перезавантажте модем. Якщо проблема залишилась не вирішеною увійдіть на сторінку web-керування маршрутизатора для клонування MAC-адреси.

Бездротове з'єднання: Під'єднайте ваш комп'ютер до маршрутизатора через бездротову мережу. SSID (Ім'я Мережі) знаходиться на наліпці на маршрутизаторі.

**a.** Введіть http://mwlogin.net у адресному рядку **b.** web-браузера. Створіть пароль облікового запису для подальшої авторизації в ньому.

Примітка: Якщо сторінка авторизації не з'являється, зверніться до  $FAO > O1$ .

с. Створіть ім'я мережі та пароль. Ми рекомендуємо а. встановити пароль для забезпечення захисту вашої мережі.

**Н**атисніть , щоб завершити налаштування. Тепер ваші дротові та бездротові пристрої можуть

Техніка безпеки

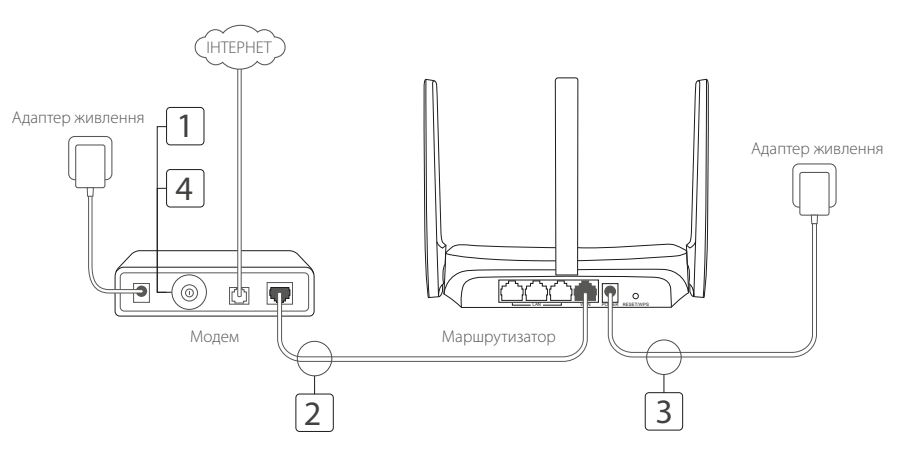

- 
- 
- 
- 
- 

Не допускайте перебування пристрою біля води, вогню, вологого середовища чи середовища з високими температурами. Не намагайтеся самостійно розбирати, ремонтувати або модифікувати пристрій. Не використовуйте пошкоджені зарядні пристрої або USB кабелі для зарядки пристрою. Не використовуйте будь-які зарядні пристрої, окрім рекомендованих. Не використовуйте пристрій, там де використання бездротових пристроїв заборонено.

 Нажмите чтобы завершить  $\leftrightarrow$   $\vee$ 

- 
- 
- 
- 
- 
- Будь ласка, уважно прочитайте та дотримуйтесь вищевказаної інформації з техніки безпеки. Ми не можемо гарантувати, що
- неналежне чи неправильне використання пристрою не спричинить нещасних випадків можно удалить чи отримання будь-яких
- пошкоджень. Будь ласка, використовуйте пристрій обережно можно удалить та на власний розсуд приймаючи ризики.

## CE DoC

Цим MERCUSYS заявляє, що даний пристрій відповідає основним та іншим відповідним вимогам директив 2014/53/EU, 2009/125/EC та 2011/65/EU. Оригінал Декларації відповідності ЄС Ви можете знайти за посиланням http://www.mercusys.com/en/ce.

### Q3. Як мені скинути налаштування маршрутизатора до його заводських налаштувань за замовчуванням?

## Q4. Що робити, якщо я забув власний пароль до служби web-керування?

## Q5. Що робити, якщо я забув власний пароль до бездротової мережі?

- Коли маршрутизатор увімкнений, натисніть та утримуйте на ньому кнопку Reset, поки не помітите зміни у роботі світлодіодних індикаторів, після цього відпустіть кнопку.
- Увійдіть на сторінку служби web-керування маршрутизатора для відновлення заводських налаштувань.

Зверніться до FAQ > Q3, щоб скинути маршрутизатор до заводських налаштувань і після цього створіть новий пароль для подальшої авторизації.

- За замовчуванням для бездротової мережі пароль не встановлено.
- Якщо ви встановили пароль для вашої бездротової мережі для відновлення чи скидання паролю, увійдіть на сторінку web-керування маршрутизатора.

### Українська мова Українська мова Українська мова

- Під'єднайте ваш комп'ютер до маршрутизатора (через дротове чи бездротове з'єднання). 1
- **Дротове з'єднання:** Вимкніть Wi-Fi на вашому комп'ютері та під'єднайте комп'ютер до порту маршрутизатора LAN за допомогою кабелю Ethernet.

# Налаштування Маршрутизатора

1 Вимкніть модем та витягніть резервний акумулятор, якщо він є.

3 Увімкніть маршрутизатор та зачекайте поки він завантажиться.

4 Увімкніть модем.

2 Під'єднайте модем до порту Internet (або WAN) на вашому маршрутизаторі за допомогою кабелю Ethernet.

2 Налаштуйте маршрутизатор через web-браузер.

Оберіть ваш тип підключення та введіть відповідні параметри. Якщо ви не впевнені, який у вас тип підключення, зверніться до вашого Інтернетпровайдера, щоб це з'ясувати.

Примітка: Якщо ви змінили ідентифікатор SSID та пароль для .<br>Бездротового зв'язку під час налаштування, використовуйте новий SSID та пароль для підключення до бездротової мережі.

підключатися до Інтернету!

Якщо Ваше Інтернет з'єднання здійснюється через Ethernet кабель, а не DSL/Кабельний/ Супутниковий модем, підключіть Ethernet кабель напряму до порту Internet маршрутизатора, пропустіть Крок 1,2,4 для завершення апаратного підключення. \* Зображення можуть відрізнятися від фактичної продукції.

Примітка: Щоб дізнатись більше про маршрутизатор, будь ласка, відвідайте наш web-сайт *http://www.mercusys.com*.

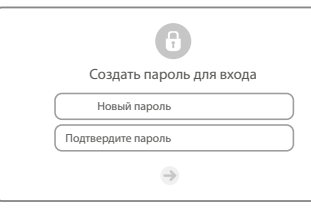

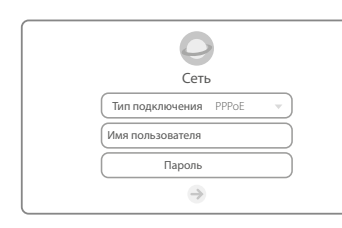

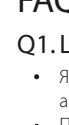

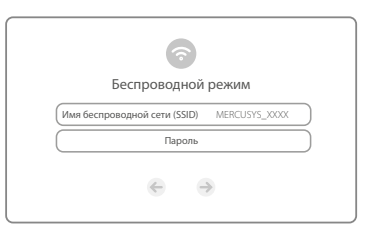

https://tm.by

Интернет-магазин TM.by